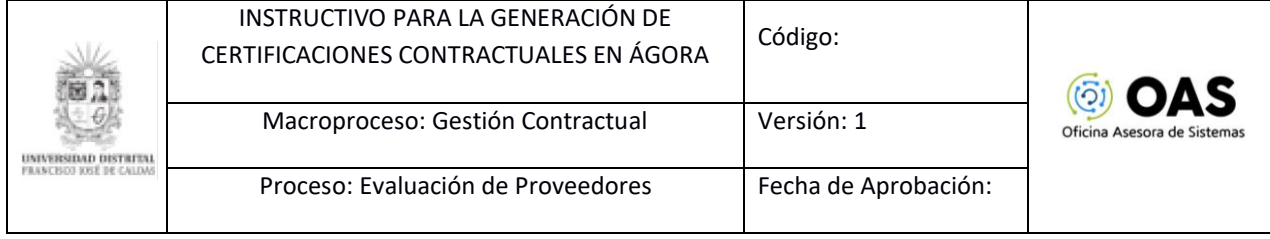

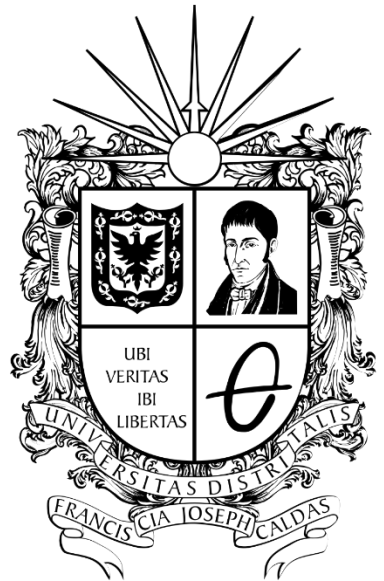

# **UNIVERSIDAD DISTRITAL<br>FRANCISCO JOSÉ DE CALDAS**

**INSTRUCTIVO PARA LA GENERACIÓN DE CERTIFICACIONES CONTRACTUALES (CONTRATISTAS – CPS) SISTEMA DE REGISTRO ÚNICO DE PERSONAS Y BANCO DE PROVEEDORES - ÁGORA**

**OFICINA ASESORA DE SISTEMAS**

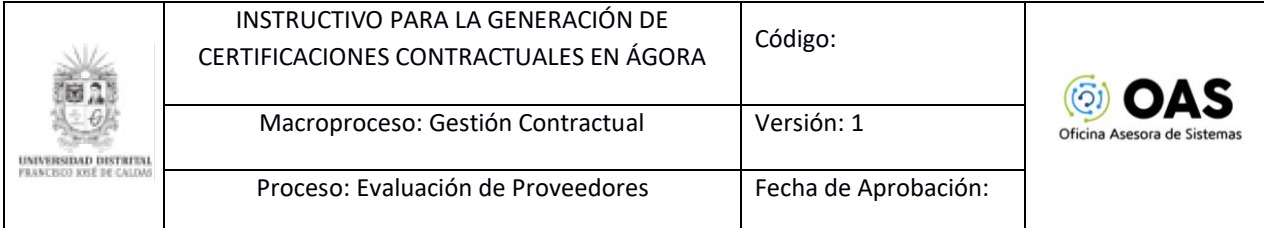

# **TABLA DE CONTENIDO**

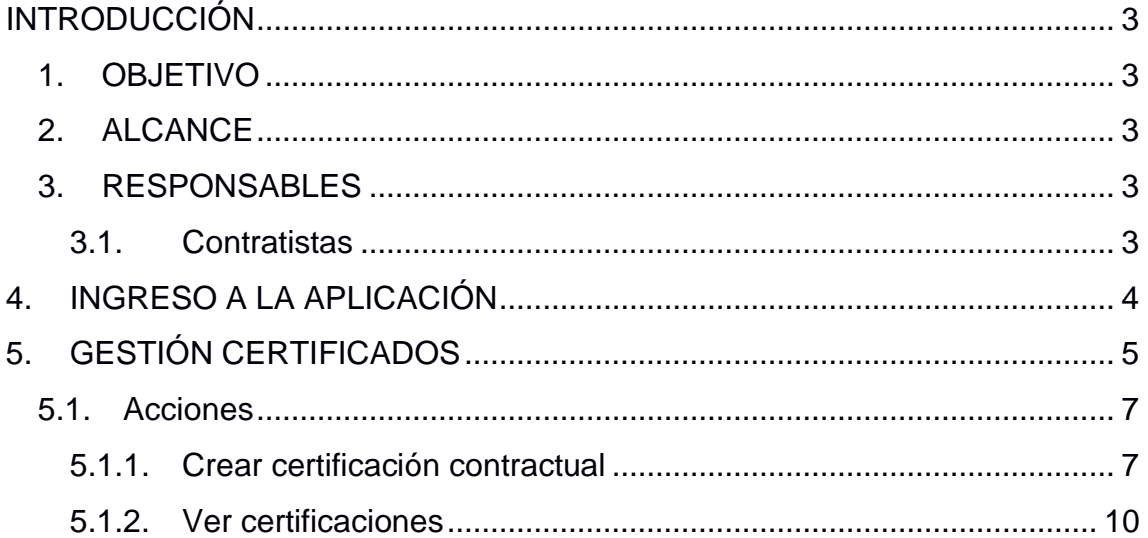

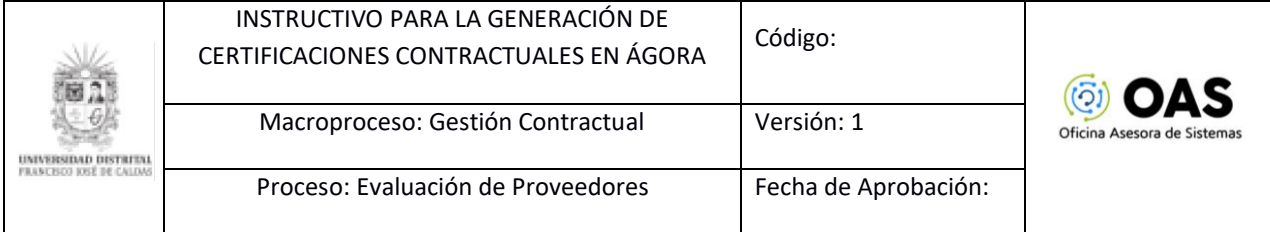

## <span id="page-2-0"></span>**INTRODUCCIÓN**

En este manual de usuario se podrán encontrar la descripción de la generación de certificaciones contractuales para los Contratos de prestación de servicios y apoyo a la gestión desde el Sistema de Registro Único de Personas y Banco de Proveedores - Ágora.

#### <span id="page-2-1"></span>**1. OBJETIVO**

Facilitar el acceso a los encargados de acceder a la información para la generación de certificaciones contractuales desde el Sistema de Registro Único de Personas y Banco de Proveedores - Ágora de la Universidad Distrital Francisco José de Caldas.

#### <span id="page-2-2"></span>**2. ALCANCE**

Este manual de usuario aplica para los contratistas que tengan o hayan estado vinculados a través de Contratos de prestación de servicios y apoyo a la gestión, usuarios del Sistemas de Registro Único de Personas y Banco de Proveedores - Ágora.

#### <span id="page-2-3"></span>**3. RESPONSABLES**

#### **3.1. Contratistas**

<span id="page-2-4"></span>Es responsabilidad de los contratistas que tengan o hayan tenido algún vínculo contractual con la Universidad Distrital Francisco José de Caldas seguir los pasos indicados en este manual para la generación de los certificados contractuales.

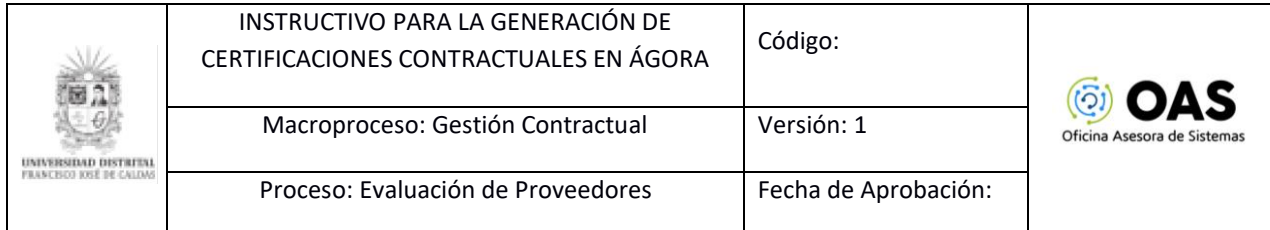

## <span id="page-3-0"></span>**4. INGRESO A LA APLICACIÓN**

Ingrese la siguiente dirección en la barra de direcciones del navegador de su preferencia:<https://funcionarios.portaloas.udistrital.edu.co/agora/>

Enseguida encontrará la página principal del sistema. Para iniciar sesión, haga clic en el botón indicado. (Imagen 1)

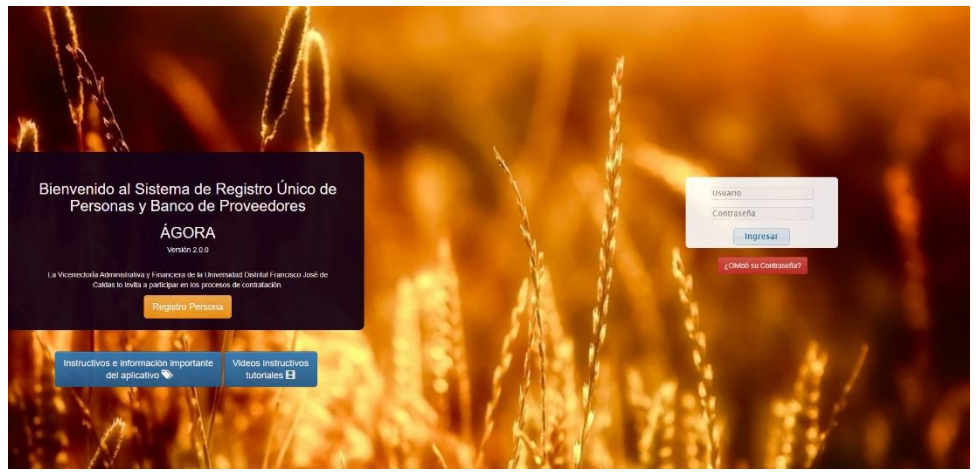

**Imagen 1.** 

Una vez haya ingresado sus credenciales de inicio de sesión en el login, y si estas son correctas, será dirigido a la página principal del sistema, donde tendrá acceso a los submódulos, según su rol. (Imagen 2)

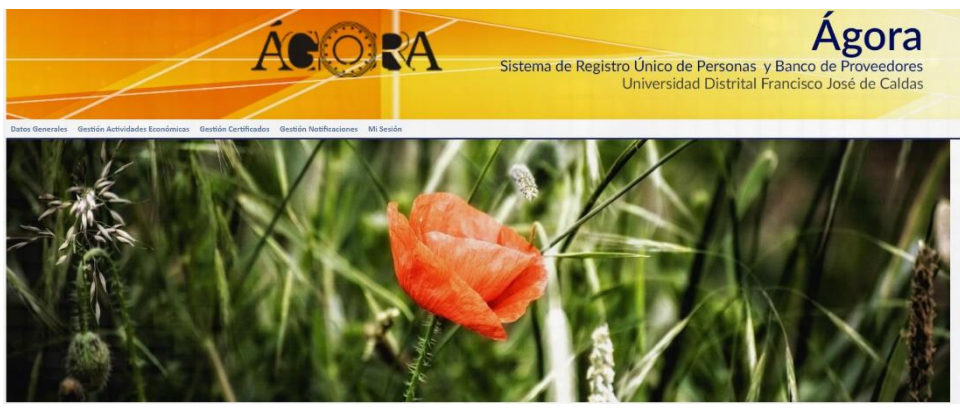

**Imagen 2.** 

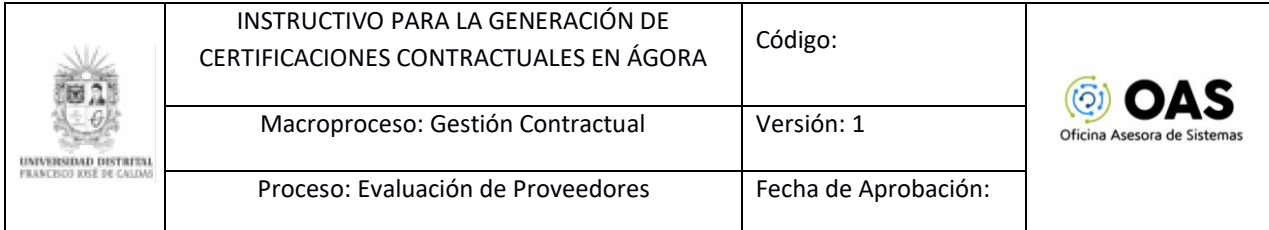

### <span id="page-4-0"></span>**5. GESTIÓN CERTIFICADOS**

Una vez ingrese al aplicativo, haga clic en el módulo *Gestión Certificados* y seleccione *Certificado Contractual de Cumplimiento*. (Imagen 3)

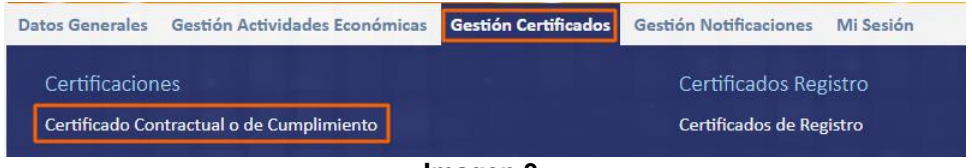

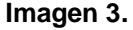

Enseguida el sistema le notificará que será redirigido al Módulo de Certificados, donde podrá gestionar dichos documentos. (Imagen 4)

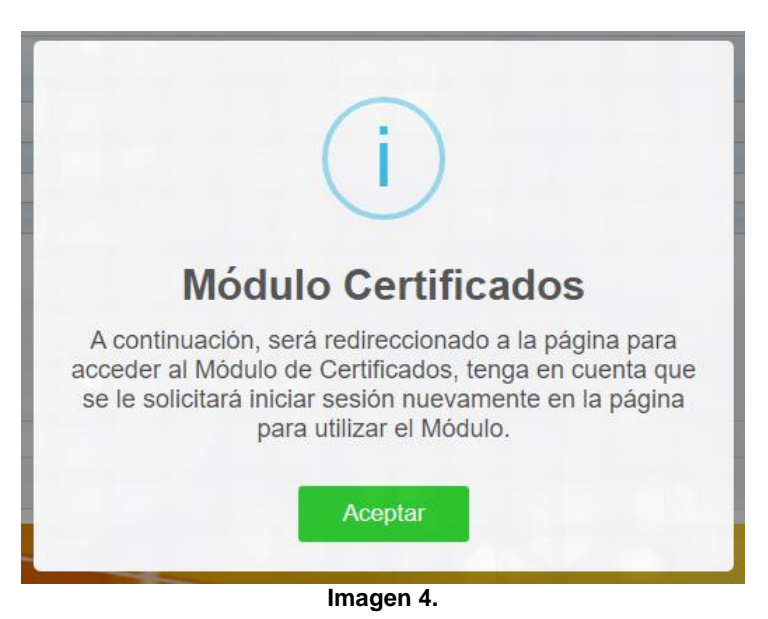

Enseguida tendrá que iniciar sesión de nuevo. Para ello, haga clic en el botón indicado. (Imagen 5)

**ES AL UNIVERSIDAD DISTRITAL** 

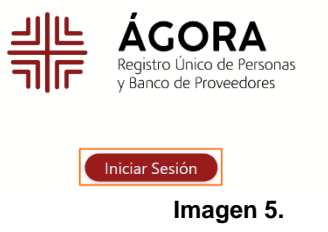

En el login, ingrese sus credenciales de inicio de sesión. (Imagen 6)

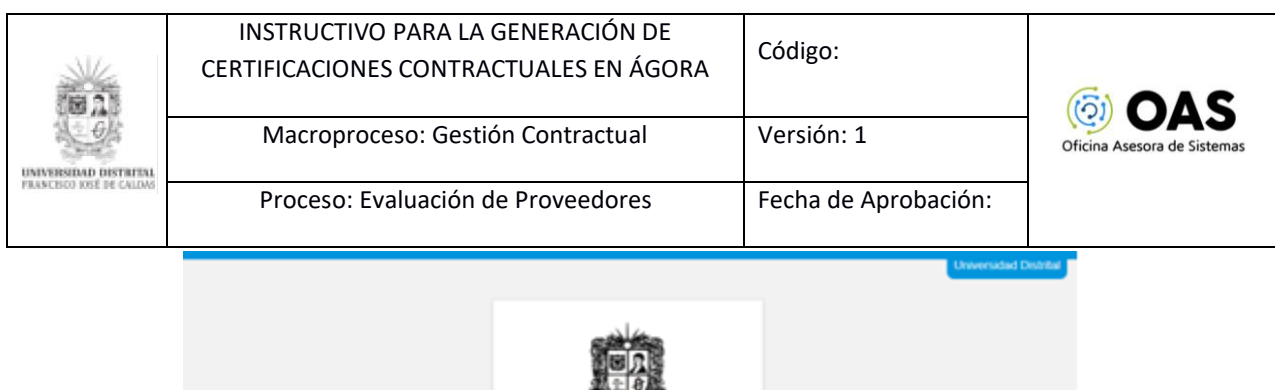

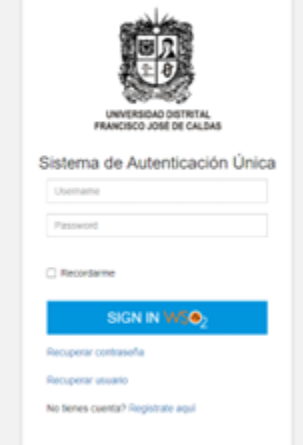

**Imagen 6.**

*Nota: Tenga en cuenta que también podrá iniciar sesión a través de Outlook haciendo clic en el ícono señalado. (Imagen 7) y luego aceptar el inicio de sesión con la cuenta de Microsoft.*

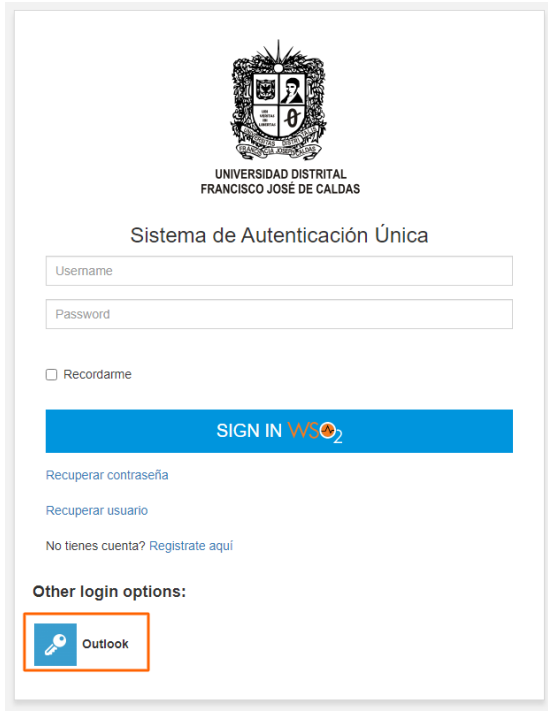

**Imagen 7.**

Una vez haya ingresado al sistema, ubique el menú, al costado izquierdo, y haga clic en *Certificaciones*. (Imagen 8)

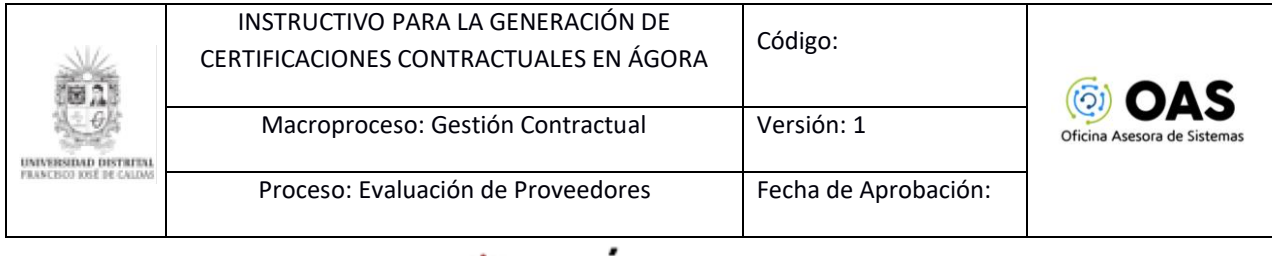

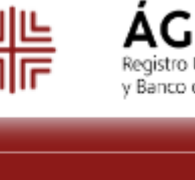

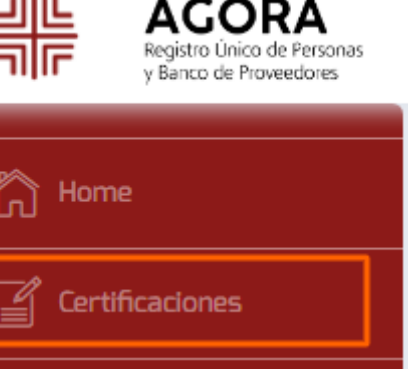

**Imagen 8.**

Enseguida aparece el listado de los contratos celebrados con la Universidad. (Imagen 9)

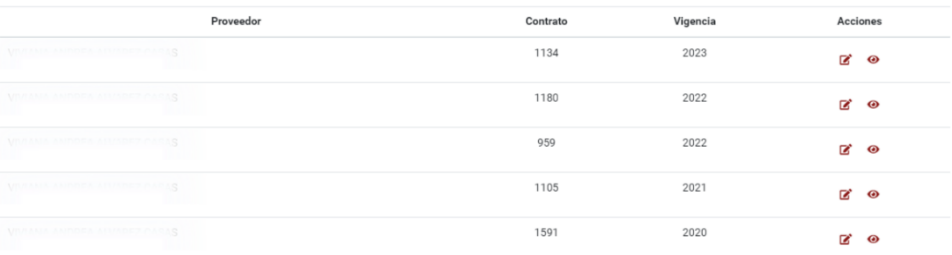

**Imagen 9.**

En esta sección podrá ver los siguientes datos:

- Proveedor
- Número de contrato
- Vigencia
- Acciones

*NOTA: Tenga en cuenta que, en caso de tener un correo electrónico que NO fue migrado a Microsoft o una cuenta con el dominio @correo.udistrital.edu.co o de tener alguna novedad en el contrato, tendrá que remitir la solicitud a la Oficina Asesora Jurídica.*

#### <span id="page-6-0"></span>**5.1. Acciones**

En el último campo, podrá crear la certificación contractual y ver las certificaciones generadas.

#### <span id="page-6-1"></span>**5.1.1. Crear certificación contractual**

Para crear una certificación contractual haga clic en el ícono indicado. (Imagen 10)

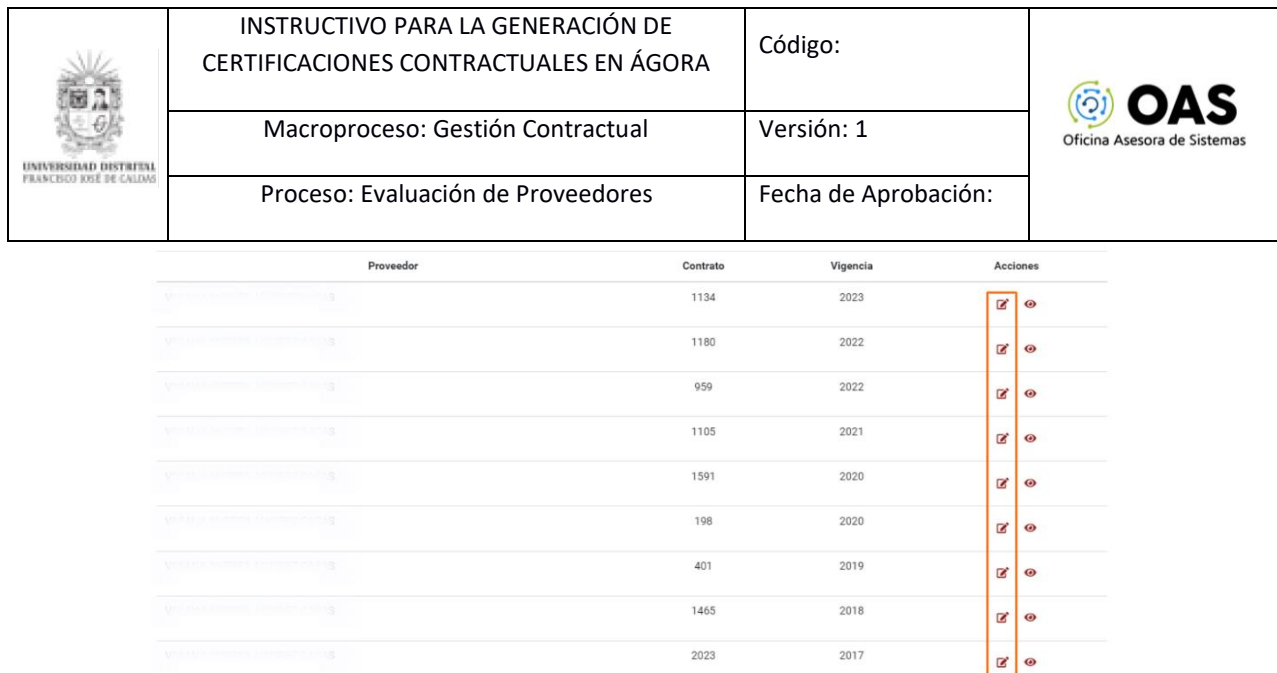

#### **Imagen 10.**

Al hacer clic, el sistema lo llevará a la sección donde podrá seleccionar la información que incluirá la certificación. (Imagen 11)

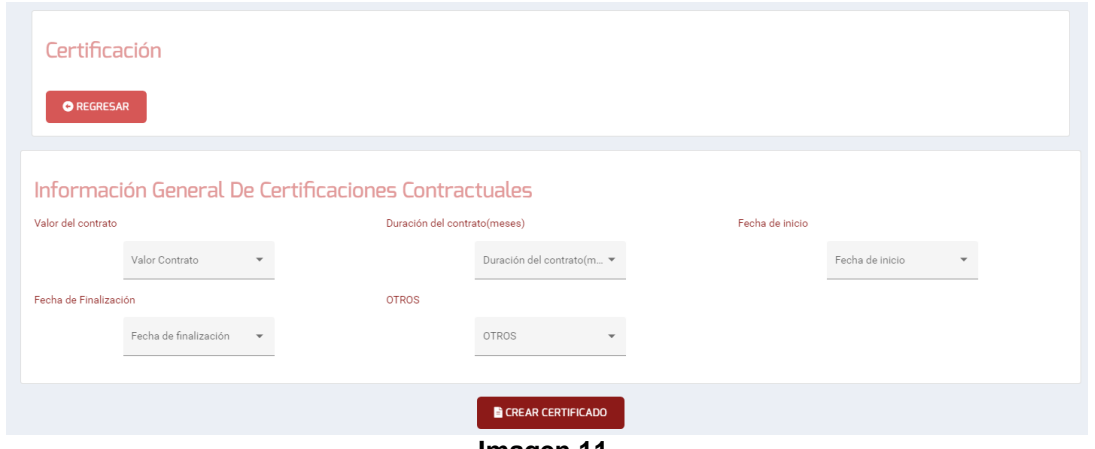

**Imagen 11.**

Los ítems que podrá seleccionar son:

- Valor del contrato
- Duración del contrato (en meses)
- Fecha de inicio
- Fecha de finalización

Cuando haya ingresado la información pertinente, haga clic en *Crear certificado*. (Imagen 12)

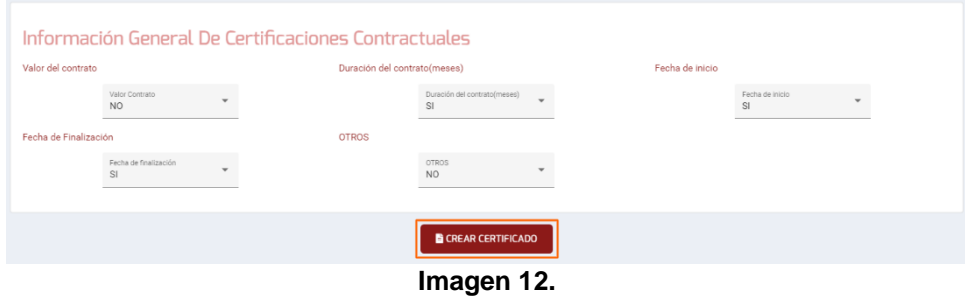

El sistema le confirmará la generación del certificado. (Imagen 13)

Página 8 de 11

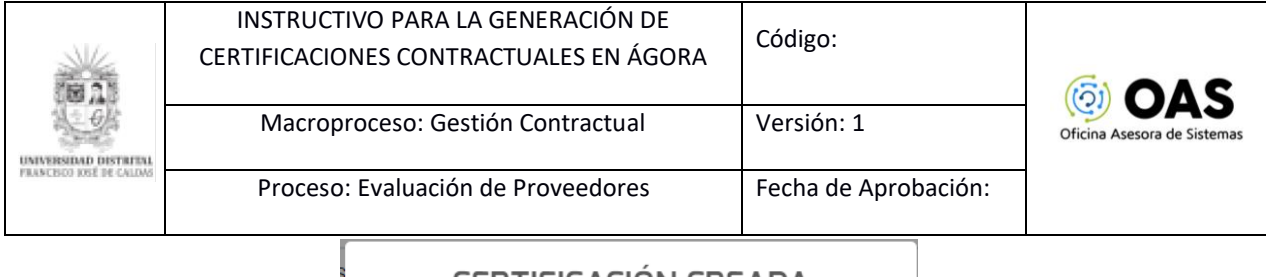

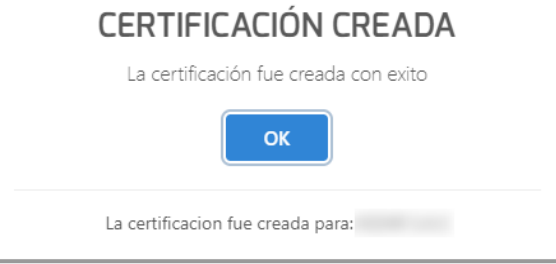

**Imagen 13.**

#### Enseguida se descargará el documento de la certificación. (Imagen 14)

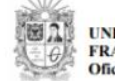

UNIVERSIDAD DISTRITAL<br>FRANCISCO JOSÉ DE CALDAS<br>Oficina Asesora Jurídica

# EL (LA) JEFE DE LA OFICINA ASESORA JURÍDICA DE LA UNIVERSIDAD DISTRITAL FRANCISCO JOSÉ DE CALDAS, IDENTIFICADA CON EL NIT 899.999.230-7

#### **CERTIFICA:**

Que de acuerdo con la información que reposa en la carpeta contractual y en las bases de datos que administra la Oficina Asesora Jurídica de la Universidad Distrital Francisco José de Caldas,<br>5. identicado(a) con cédula de

esta Entidad lo siguiente:

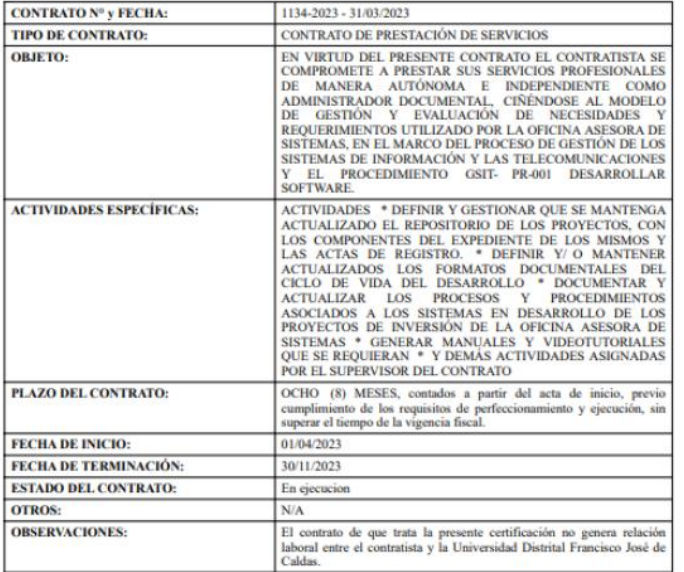

Fecha de expedición de la certificación a solicitud del interesado: 24/4/2023, 9:57:09 a. m.

#### **Imagen 14.**

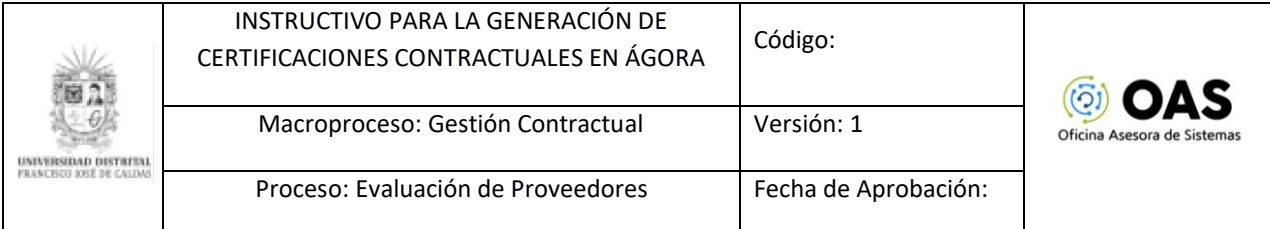

#### <span id="page-9-0"></span>**5.1.2. Ver certificaciones**

Ahora, para ver los certificados previamente generados, haga clic en el ícono señalado. (Imagen 15)

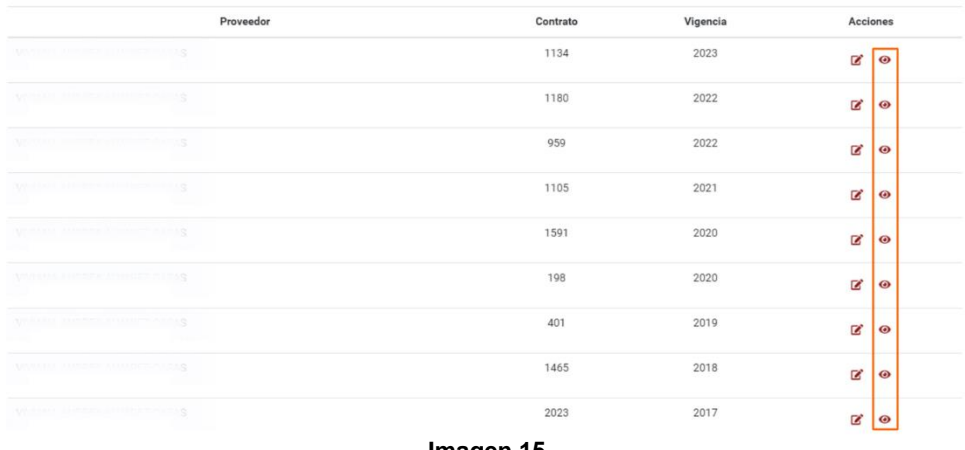

**Imagen 15.**

*Nota: Si el contrato seleccionado no cuenta con certificación generada, el sistema le mostrará un aviso de error, indicando que el contrato no tiene certificaciones generadas. (Imagen 16)*

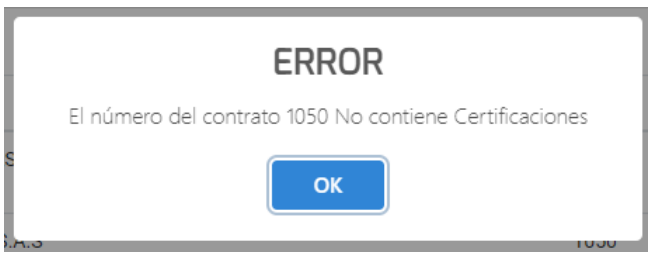

**Imagen 16.**

Ahora, si previamente se han generado las certificaciones, el sistema listará los registros encontrados. (Imagen 17)

|                | Certificación<br><b>BUSCAR LLAVE UNICA</b><br><b>IDDOCUMENT</b> |                   |                                      | <b>O</b> REGRESAR |
|----------------|-----------------------------------------------------------------|-------------------|--------------------------------------|-------------------|
|                | Nombre                                                          | Fecha de creación | Código único                         | Descargar         |
|                | certificacion_1134_1071166654_contractual                       | 2023-04-24        | af479acb-e9d1-4b4d-8a3d-cc62cf600bd5 | 土面                |
| $\overline{2}$ | certificacion_1134_1071166654_contractual                       | 2023-04-24        | 987c0d0a-cb96-412b-9fb8-0b075094a284 | 土面                |

**Imagen 17.**

En la parte inferior, podrá ver las certificaciones generadas. Para descargar el archivo en formato PDF, ubique el ítem y haga clic en el ícono señalado. (Imagen 18)

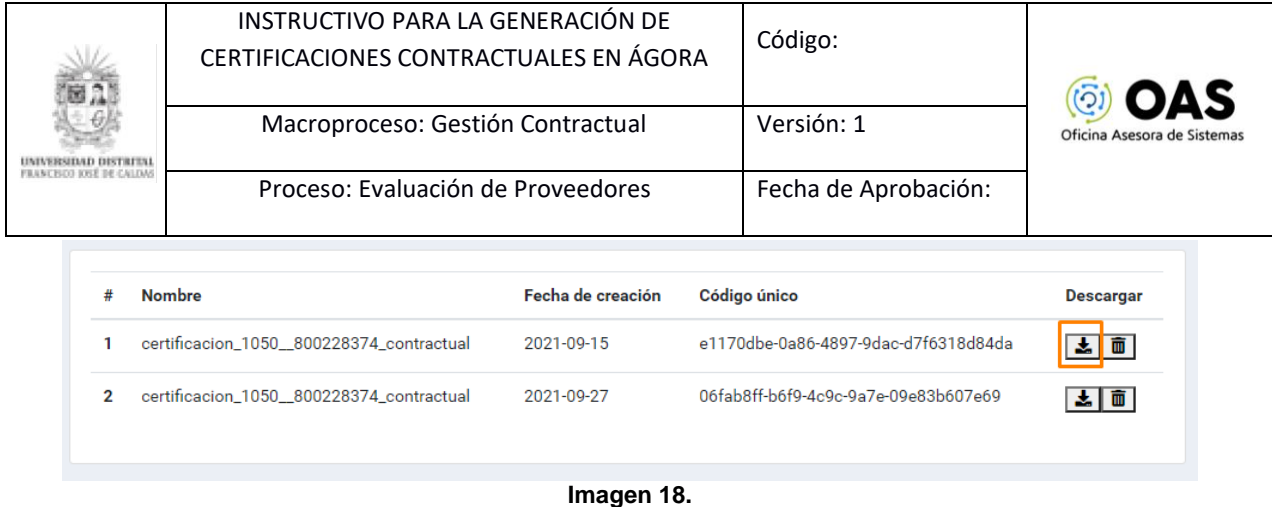

Enseguida, el sistema descarga la certificación con la información relacionada.

Ahora, si requiere eliminar la certificación, vaya al listado de certificaciones generadas, ubique el ítem a eliminar y haga clic en el ícono señalado. (Imagen 19)

| # | <b>Nombre</b>                            | Fecha de creación | Código único                         | <b>Descargar</b> |
|---|------------------------------------------|-------------------|--------------------------------------|------------------|
|   | certificacion_1050_800228374_contractual | 2021-09-15        | e1170dbe-0a86-4897-9dac-d7f6318d84da | 而<br>×.          |
| 2 | certificacion_1050_800228374_contractual | 2021-09-27        | 06fab8ff-b6f9-4c9c-9a7e-09e83b607e69 | 太面               |
|   |                                          |                   |                                      |                  |

**Imagen 19.**

El sistema confirmará la acción. *(*Imagen 20)

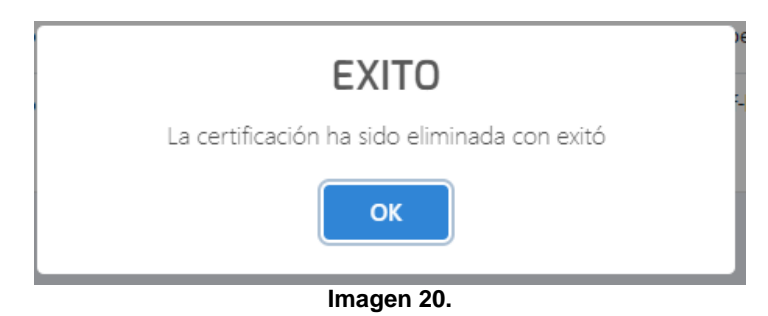